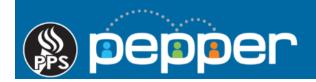

# **Pepper Professional Learning Guide**

# Adding an Event in PD Planner

Follow these instructions to add an event in PD Planner for an in-person training, workshop, or conference-style event. Events can be set up to allow pre-registration, waitlists, and for attendees to mark their own attendance.

## 1. Log into Pepper and access PD Planner

Log into Pepper at <u>pepper.pps.net</u> using your PPS credentials and select "**PD Calendar**" in the top menu of the dashboard to open the PD Planner event page.

| ()) pepper                                                         |          | PD Calendar                                  | Course           | Library F         | Reports F         | People (                                  | Commun | iities Tools <del>-</del><br>Me <b>-</b>                                                            |
|--------------------------------------------------------------------|----------|----------------------------------------------|------------------|-------------------|-------------------|-------------------------------------------|--------|----------------------------------------------------------------------------------------------------|
| My Trending Topics                                                 | My Feed  | My Activities                                | My Progress      | My Resourc        | es                |                                           |        | My Current Courses                                                                                  |
| PPS IT Community<br>[image/video]<br>Last Post: Jul 13, 2018 Reply |          | ourses In Progress                           |                  |                   |                   | ats<br>ime (YTD):<br>rs, 6 Minutes        |        | Sexual Conduct: Staff to<br>Student   PC1005<br>Curtain Up! An Introduction to<br>the National Arts |
| Welcome to Pepper!<br>Pepper PD                                    |          | Up! An Introduction to<br>ds ARTS122<br>; 0% | o the National A | the National Arts |                   | Course Time (YTD):<br>14 Hours, 6 Minutes |        | Standards   ARTS122<br>2018-19 Oregon Kindergarten<br>Assessment   PA1001                           |
| Last Post: Aug 7, 2018 Add Me                                      | Time Spe | ent: 2 Minutes                               |                  |                   | PD Tim<br>0 Minut | e (YTD):<br><mark>tes</mark>              |        | SchoolMessenger                                                                                     |

## 2. Add New PD Event

Click on the "Add New" icon to open the "Create Your Training or PD Event" window.

If you do not see the **"Add New"** icon, please contact the IT Service Desk to request that "Instructor" permissions be added to your Pepper account.

| People     | Communities | Tools | • 🥡<br>Me • |
|------------|-------------|-------|-------------|
| ct Subject | T           |       | Add New     |

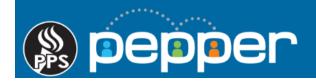

#### 3. Choose the Type of PD Event

Select the second option, "District/School Training or PD Event" and then click the arrow icon in the lower right corner to move to the next page.

(The first option, **"Training with a current Pepper Course**" will be available in the future for blended learning.)

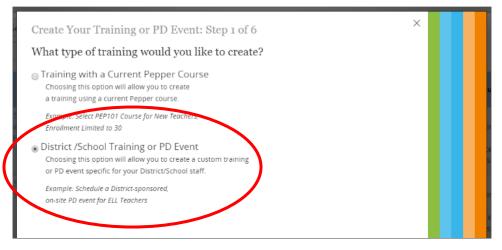

#### 4. Input General Information for the Event

If the event is only to be available to a specific department or school, select it from the dropdown list. If the **"School"** field is left blank, the event will be available district-wide.

Enter a "Training Name" for the event, including the school year, e.g. 2019/20.

Enter a "**Description**" and select a "**Subject Area**". If the intended subject is not listed, select "**Other**" and enter the subject in the blank field. Identify the audience and any prerequisites in the Description.

|   | Create Your Training or PD Event: Step 2 of 6                                                                                                   | × |     |   |   |
|---|----------------------------------------------------------------------------------------------------|---|-----|---|---|
|   | General Training Information                                                                                                    |   |     |   |   |
|   | District: Portland Public Schools ~                                                                                                    |   |     |   |   |
|   | School:                                                                                                    |   |     |   |   |
|   | location.                                                                                                    |   |     |   |   |
|   | Training Name: Destiny 2018/19                                                                                                    |   |     |   |   |
|   | Description: This training class will cover basic circulation functions and responsibilities for library substitutes using the Destiny library. |   |     |   |   |
|   | Subject Area: Other                                                                                                    |   |     |   |   |
|   |                                                                                                    |   |     |   |   |
| 1 | $\overleftarrow{\leftarrow} \rightarrow$                                                                                                    | ) | 3 4 | 5 | 6 |

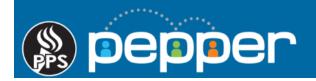

#### 5. Add the Event Schedule Information

Click in the **"Training Date"** field to open the calendar and select the date of the event. For multi-day events, each day is set up as a separate event at this time. You can add "Day 1", "Day 2", etc... in the **"Training Name"** and note that it is a multiple day event in the **"Description**" on the prior page.

Click in the "Start Time" and "End Time" fields to open the clock and set the times.

If you would like to provide attendees with an attachment for the event, e.g. handout, facility map, or a parking permit, select **"Choose File"** to upload it.

| Create Your Training or PD Event: Step 3 of 6 |  |  |  |  |  |  |  |
|-----------------------------------------------|--|--|--|--|--|--|--|
| Please Select the Training Date: 08/14/2018   |  |  |  |  |  |  |  |
| Please Select End Time: 2:00 PM               |  |  |  |  |  |  |  |
| Choose File No file chosen                    |  |  |  |  |  |  |  |

#### 6. Add the Event Location

Enter the room location, or web address if the training will be via webinar, in the "Location -- Room # or URL" field. Enter the "Training Address" to show the location in Google Maps.

|     | Create Your Training or PD Event: Step 4 of 6                                     |    |
|-----|-----------------------------------------------------------------------------------|----|
|     | Training or PD Event Location                                                     |    |
|     | Location Room # or URL: Rm. 20                                                    |    |
|     | Please Select Training Address: 501 N. Dixon, Portland, Multnomah County, Oregon, |    |
|     | + NW COUCH ST                                                                     |    |
|     | SW STARK ST SW OAK ST SW OAK ST SW OAN O SW PINE ST                               |    |
|     | State Stark ST 99E                                                                |    |
|     | TSON ST                                                                           |    |
| 123 | SE BELMONT.ST Leaflet                                                             | 56 |

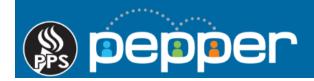

#### 7. Add/Remove Instructors

Enter the email address of each instructor in the "Select a training instructor" field & click the "Add" button.

Once you've added the Instructor(s), check the box(s) to indicate if they can **"Edit"** and/or **"Delete"** a Training Event. They will then have permissions for the event, along with you.

| Email                                                                      | Edit Training                                                                                                    | Delete Training         |
|----------------------------------------------------------------------------|----------------------------------------------------------------------------------------------------|-------------------------|
| <ul> <li>melissam@pepperpd.com</li> <li>fjones@dadepepperpd.com</li> </ul> | Image: A start of the start of the start |                         |
|                                                                            |                                                                                                    |                         |
|                                                                            |                                                                                                    |                         |
|                                                                            |                                                                                                    |                         |
|                                                                            |                                                                                                    |                         |
|                                                                            |                                                                                                    |                         |
|                                                                            |                                                                                                    |                         |
|                                                                            |                                                                                                    |                         |
| Coloct a training instructor by coarsh                                     | ing amail (start tuning and s                                                                                                    | alact amail of instruct |
| Select a training instructor by search                                     | ing email (start typing and s                                                                                                    | elect eman of mstruct   |
| ADD                                                                        |                                                                                                    |                         |
| You may add more instructors after :                                       | selecting the first one.                                                                                                    |                         |

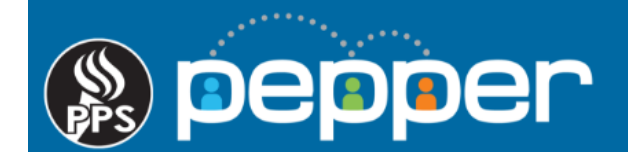

# 8. Add Registration & Attendance Tracking Information

- Enter the number of "**Credit Hours**" to be earned for the event. If credit is to be awarded based on time spent in Pepper, check the "**Update from time**" box.
- To allow attendees to sign up for the event, select "Allow Registration".
- Enter the maximum number of attendees that will be allowed in the "Maximum Registration Cap" field.
- Enter a "**Registration End Date**" and "**Registration End Time**" to require <u>pre</u>-registration. If no date or time is selected then registration will close on the same date and time that the training ends, as entered on the prior Event Schedule page.
- Select "Allow Waitlist" to indicate whether attendees can be added to a waitlist once the Registration Cap has been met. If the Registration Cap is increased or a user un-registers, waitlisted users will be automatically registered and sent an email notification.
- If attendees will mark their own attendance, check the "**Student can record attendance**" box and enter a "**Training ID**". The Instructor will then provide the Training ID to those who are present at the event.
- If the instructor will mark attendance, check the "Turn-on Instructor Attendance Recording" box.
- Do Not use "Allow Attendance Validation" option.
- Check the "Select Certificate" box and choose the "PD Planner Certificate" from the drop down menu.

|   |   |   |   |   | Create Your Training or P                   | D Event: Step 6 of 6 - Almost There! × |  |  |  |  |  |  |  |  |
|---|---|---|---|---|---------------------------------------------|----------------------------------------|--|--|--|--|--|--|--|--|
|   |   |   |   |   | Registration & Attendance Tracking          |                                        |  |  |  |  |  |  |  |  |
|   |   |   |   |   | Credit Hours:                               | 2 <b>Update from time</b>              |  |  |  |  |  |  |  |  |
|   |   |   |   |   | Allow Registration:                         |                                        |  |  |  |  |  |  |  |  |
|   |   |   |   |   | Maximum Registration Cap:                   | 30                                     |  |  |  |  |  |  |  |  |
|   |   |   |   |   | Registration End Date:                      | 12/03/2018                             |  |  |  |  |  |  |  |  |
|   |   |   |   |   | Registration End Time:                      | 10:00 AM 🔗 🕐                           |  |  |  |  |  |  |  |  |
|   |   |   |   |   | Allow Waitlist                              |                                        |  |  |  |  |  |  |  |  |
|   |   |   |   |   | Student can record attendance:              |                                        |  |  |  |  |  |  |  |  |
|   |   |   |   |   | Training ID:                                | ppstest 🕐                              |  |  |  |  |  |  |  |  |
|   |   |   |   |   | Turn-on Instructor Attendance<br>Recording: |                                        |  |  |  |  |  |  |  |  |
|   |   |   |   |   | Allow Attendance Validation:                |                                        |  |  |  |  |  |  |  |  |
| 1 | 2 | 3 | 4 | 5 | Select Certificate                          | PD Planner Certificate ∨ ?             |  |  |  |  |  |  |  |  |

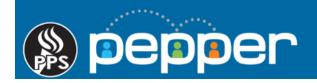

## 9. Adding a Learning Target

Please write a 1-2 sentence learning target that addresses what participants will know or be able to do as a result of this event in the "**Learning Target**" text box. This is field is required to be filled in for all events.

Click the "Checkmark" icon in the lower right corner to finish & publish the event in PD Planner.

|     |     |   |   | Create Your Training or PD Event: Step 7 of 7 - Almost There!<br>Training or PD Event Extras                                                                                                    | ×      |
|-----|-----|---|---|----------------------------------------------------------------------------------------------------|--------|
|     |     |   |   | Learning Target:<br>Please write a 1-2 sentence learning target addressing what participants will<br>know or be able to do as a result of this event. If you need additional information<br>please refer to the Professional Learning Guide on Adding an Event in PD Planner<br>at www.pps.net/Pepper. |        |
|     |     |   |   | Enter your learning target in the box below:                                                                                                    |        |
| 1 2 | 2 3 | 4 | 6 | $\langle \epsilon \rangle$                                                                                                    | $\sim$ |

## **10.** Cloning an Event

Click on the blue "Clone Event" icon to copy an event (past or future).

| Edit/Delete           | Training \$<br>Name | Description \$             | Training<br>Date $\Leftrightarrow$ | Training<br>Start \$<br>Time | Training<br>End Time <sup>‡</sup> | Training Location 🔶                                                                 | Hours \$ | Instructors                    | Register/Record<br>Attendance                    | III |
|-----------------------|---------------------|----------------------------|------------------------------------|------------------------------|-----------------------------------|-------------------------------------------------------------------------------------|----------|--------------------------------|--------------------------------------------------|-----|
| ତ × <mark>ମ୍</mark> ୟ | Training<br>Event   | This is only a test event. | 09/12/2018                         | 9:34 AM                      |                                   | BESC, Wallowa Lab, floor<br>L1<br>Portland Public Schools<br>501 North Dixon Street | 7        | Jennifer<br>Rumfield<br>Landau | I would like to<br>register for this<br>training |     |

Enter the new "**Date**", "**Start Time**" and "**End Time**" in the pop up window. To create multiple copies of the same event, click on the blue "+" icon. When finished, click on the "**Copy**" button.

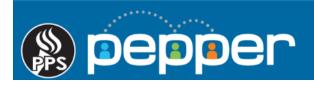

| Please select Dates and Times for Training Copy |  |            |          |      |  |  |  |
|-------------------------------------------------|--|------------|----------|------|--|--|--|
| Date                                            |  | Start Time | End Time |      |  |  |  |
|                                                 |  | $\bigcirc$ |          |      |  |  |  |
|                                                 |  |            |          |      |  |  |  |
|                                                 |  |            |          |      |  |  |  |
|                                                 |  |            |          |      |  |  |  |
|                                                 |  |            |          |      |  |  |  |
|                                                 |  |            |          |      |  |  |  |
|                                                 |  |            |          | СОРУ |  |  |  |

Once the cloned event(s) are added, click on the green "Edit" button to change the "Training Name", "Location", "Instructor(s)", "Credit Hours", "Registration End Date" and "Registration End Time".

| Edit/Delete | Training \$<br>Name              | Description \$             | Training<br>Date | Training<br>Start \$<br>Time | Training<br>End Time <sup>\$</sup> | Training Location 🔶                                                                 | Hours \$ | Instructors                    | Register/Record<br>Attendance                    | III |
|-------------|----------------------------------|----------------------------|------------------|------------------------------|------------------------------------|-------------------------------------------------------------------------------------|----------|--------------------------------|--------------------------------------------------|-----|
| ☑ × 役       | Copy of<br>Training<br>Event - 1 | This is only a test event. | 09/13/2018       | 10:10 AM                     | 2:11 PM                            | BESC, Wallowa Lab, floor<br>L1<br>Portland Public Schools<br>501 North Dixon Street | 7        | Jennifer<br>Rumfield<br>Landau | I would like to<br>register for this<br>training |     |